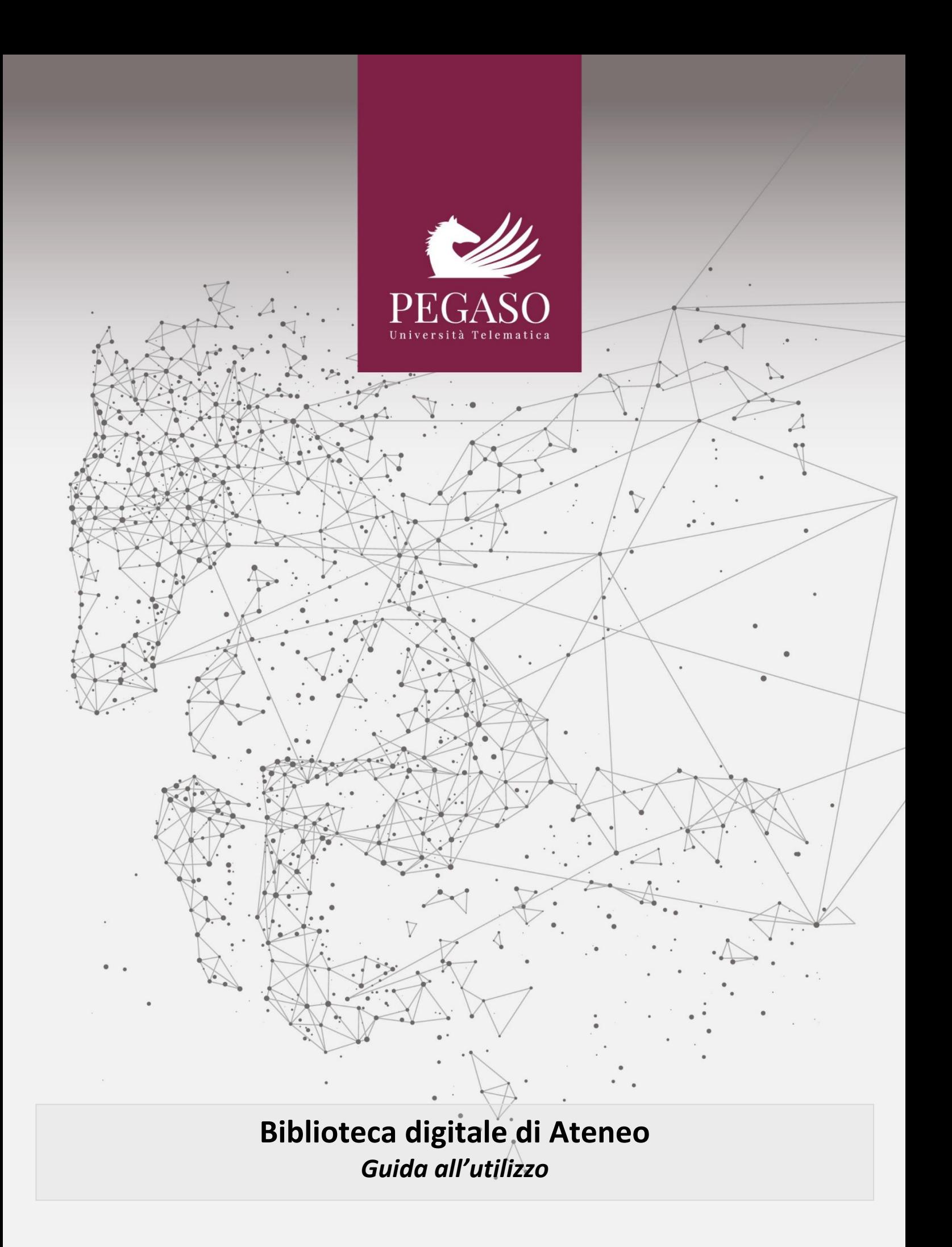

# **Indice**

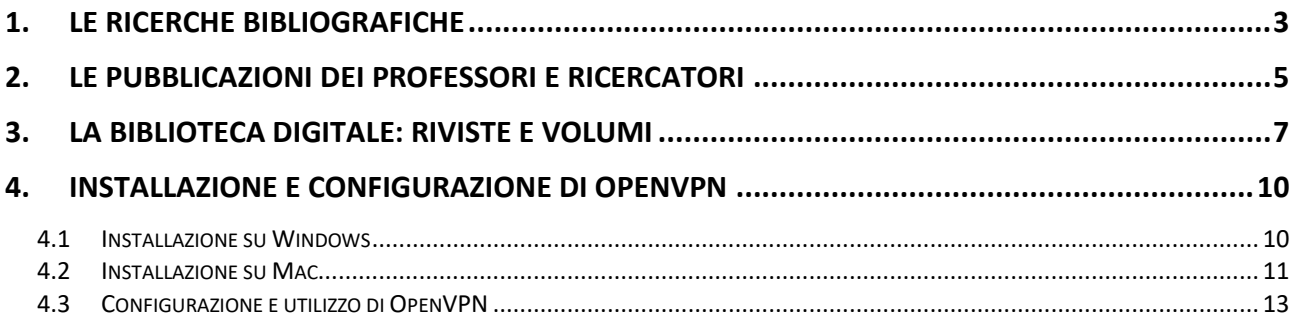

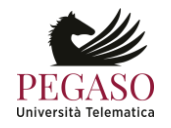

### **1. Le ricerche bibliografiche**

<span id="page-2-0"></span>Dalla sezione *BIBLIOTECA* del sito (figura 1) è possibile accedere alle pagine dedicate alla biblioteca

di Ateneo.

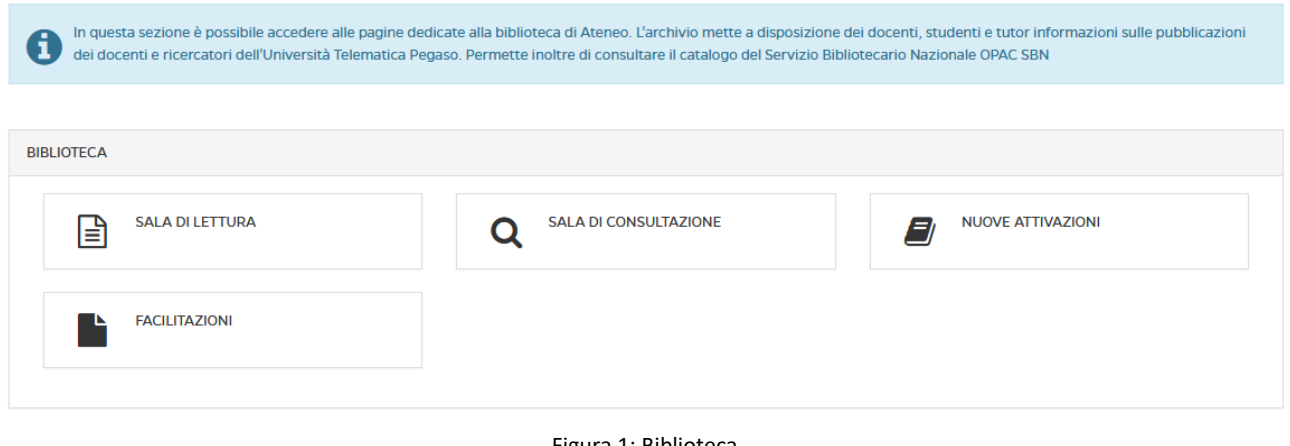

Figura 1: Biblioteca

Cliccando su *SALA DI LETTURA* si avrà accesso al modulo di ricerca avanzata del catalogo del Servizio Bibliotecario Nazionale OPAC SBN (figura 2).

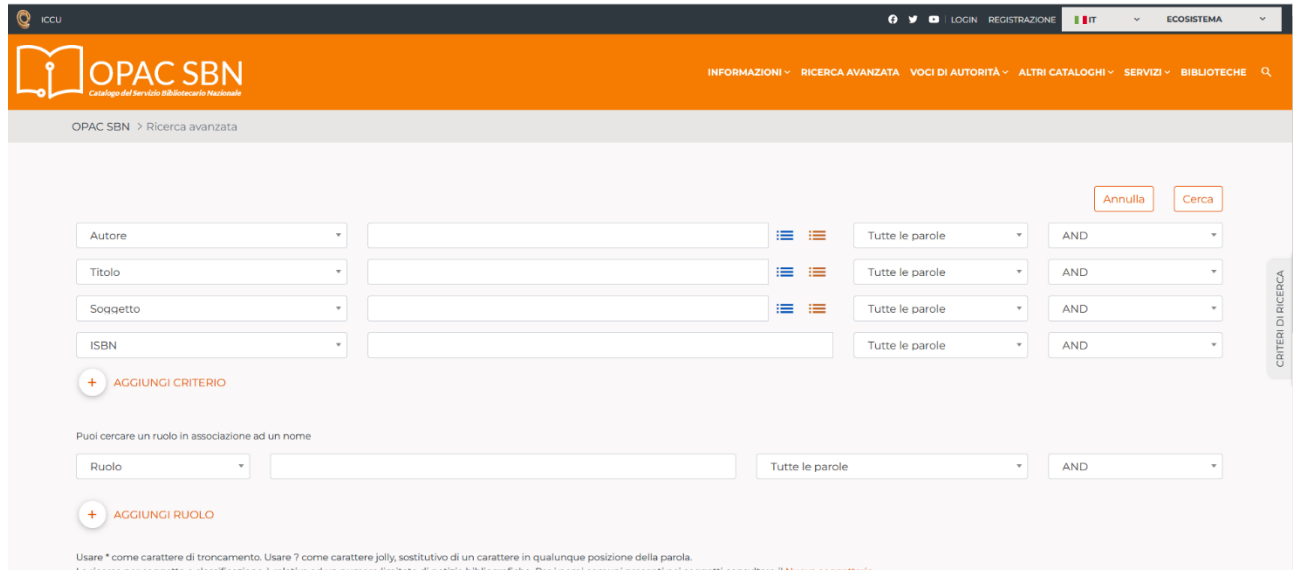

Figura 2: Biblioteca: catalogo del Servizio Bibliotecario Nazionale OPAC SBN

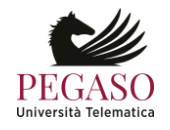

In questo spazio è possibile ricercare, secondo le politiche stabilite dal Servizio Bibliotecario Nazionale, tutte le informazioni relative ad un testo di cui si ha bisogno.

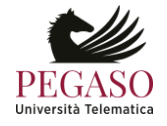

# **2. Le pubblicazioni dei Professori e ricercatori**

<span id="page-4-0"></span>Nella sezione *SALA DI CONSULTAZIONE* (figura 3), invece è possibile consultare l'archivio delle pubblicazioni di docenti e ricercatori dell'Università. I dati inseriti sono consultabili da tutti. Lo scopo è quello di valorizzare il patrimonio di competenze e risultati scientifici ottenuti dall'Ateneo nei vari campi. La banca dati non è automatica e richiede l'aggiornamento volontario da parte dei docenti. Ove possibile, nel rispetto delle norme di copyright e quando i testi siano considerati per legge open access, i docenti hanno la possibilità di caricare, sotto la propria responsabilità, i pdf di volumi o articoli.

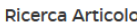

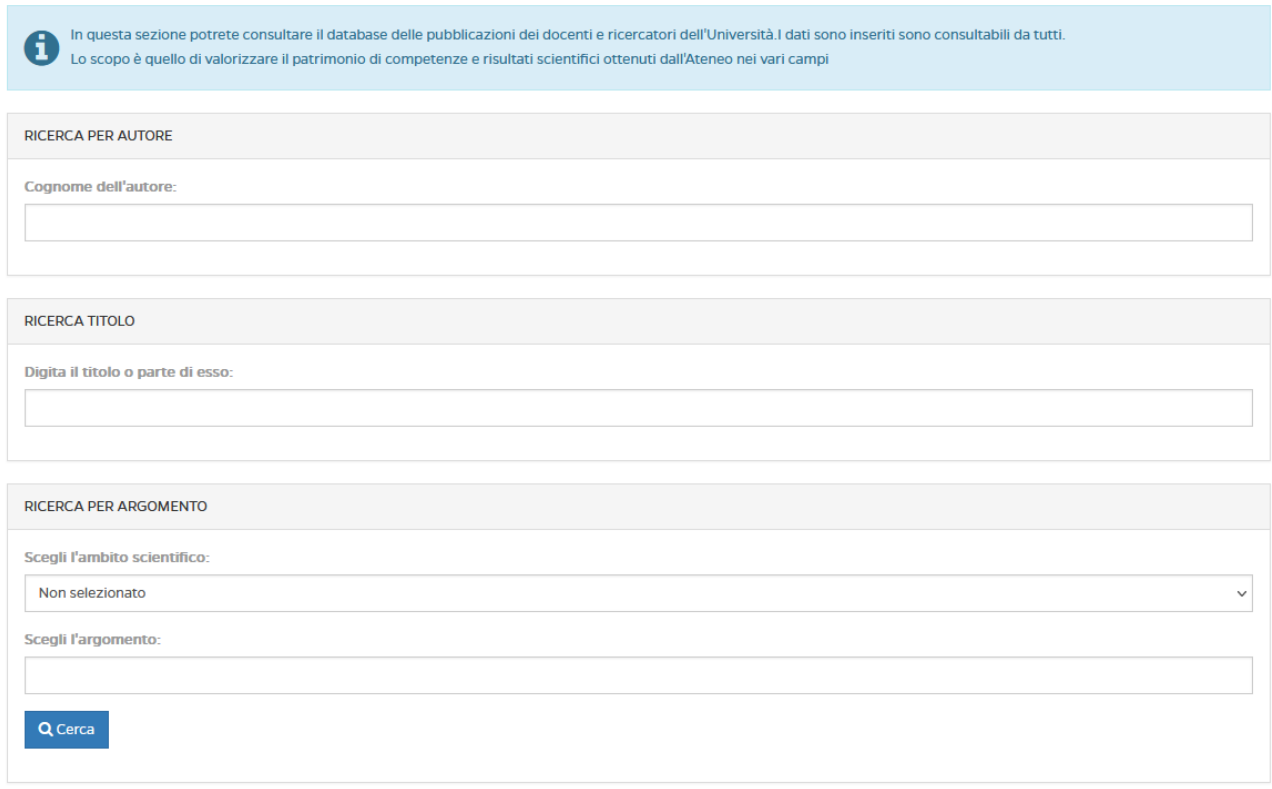

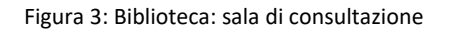

Al fine di assicurare una fotografia costantemente aggiornata dell'attività di ricerca dei docenti, UniPegaso sta implementando il passaggio al sistema IRIS (*Institutional Research Information System*). Tale strumento, pensato all'interno di una complessiva riorganizzazione del sito, può favorire la conoscenza delle pubblicazioni editoriali dei Professori e ricercatori.

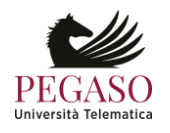

Nella sezione *FACILITAZIONI* (figura 4) è possibile usufruire di una collana editoriale di testi redatti dai propri docenti e divisa in due sezioni: e-Humanistica ed e-Juridica. L'intero materiale pubblicato è liberamente consultabile e scaricabile dagli studenti.

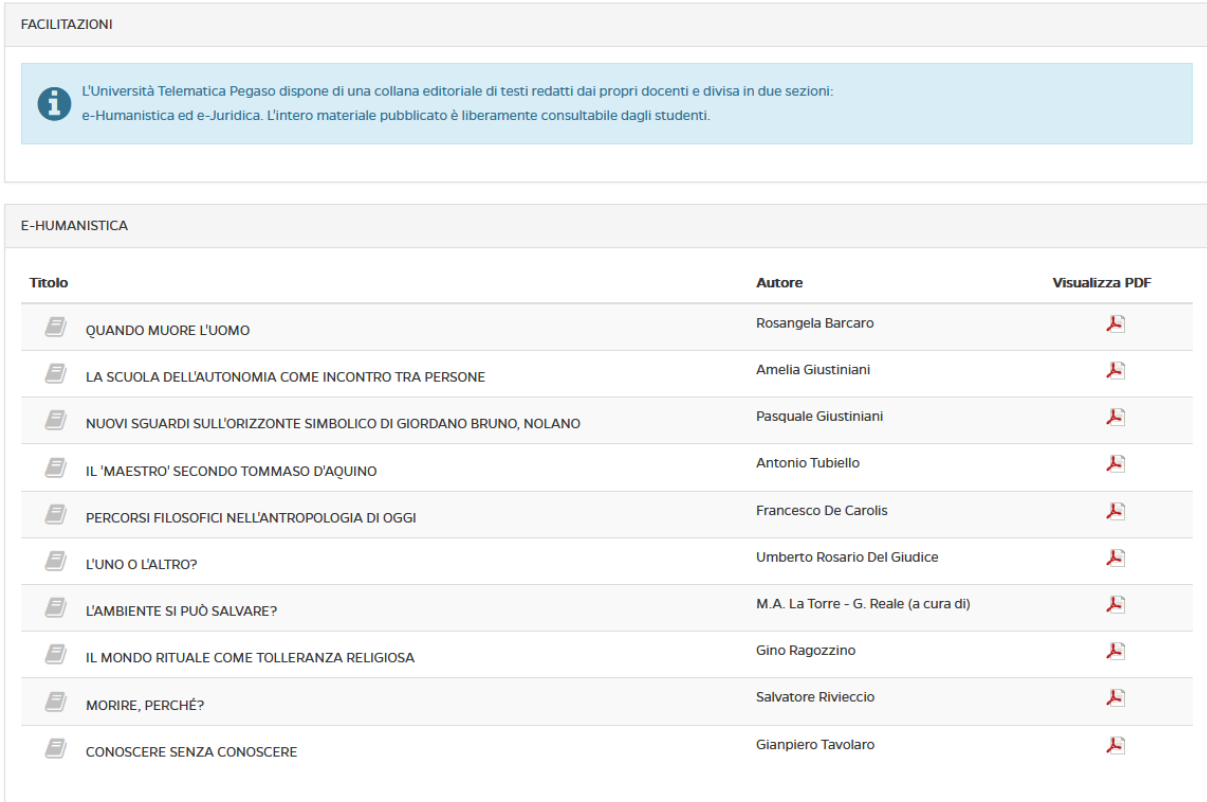

Figura 4: Biblioteca: facilitazioni

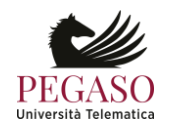

# **3. La biblioteca digitale: riviste e volumi**

<span id="page-6-0"></span>Nella sezione *NUOVE ATTIVAZIONI* è possibile consultare le nuove risorse messe a disposizione dall'Ateneo per professori e ricercatori tramite un importante investimento finalizzato a consentire l'accesso a docenti e studenti di riviste scientifiche e volumi di importanti case editrici nazionali e internazionali (figura 5).

| <b>ATTIVAZIONI</b> |                                                                                |                        |                      |  |  |  |  |  |  |  |
|--------------------|--------------------------------------------------------------------------------|------------------------|----------------------|--|--|--|--|--|--|--|
|                    | Accesso alla sezione "Biblioteca" e a fascicoli in di varie realtà editoriali. |                        |                      |  |  |  |  |  |  |  |
| <b>EBSCO</b>       | <b>ELSEVIER</b>                                                                | <b>EMERALD INSIGHT</b> | <b>LA TRIBUNA</b>    |  |  |  |  |  |  |  |
| <b>EBSCO</b>       | <b>ELSEVIER</b>                                                                | emerald <i>insight</i> | <b>LaTribuna</b>     |  |  |  |  |  |  |  |
| <b>TORROSSA</b>    | <b>GIUFFRÈ FRANCIS LEFEBVRE</b>                                                | <b>IL MULINO</b>       | <b>WOLTERS CLUER</b> |  |  |  |  |  |  |  |
| torrossa           | œ.<br>GIUFFRÈ<br>FRANCIS<br>LEFEBVRE                                           | <b>X</b> il Mulino     | Wolters<br>Kluwer    |  |  |  |  |  |  |  |

Figura 5: Sezione biblioteca, versione Professore

Entrando nella pagina, l'utente potrà accedere a diversi canali, riferiti a singoli editori o a providers. i Cliccando su ogni pulsante si avrà accesso alla rispettiva risorsa.

L'accesso alla biblioteca digitale è possibile collegandosi direttamente usando la rete wireless delle sedi centrali di UniPegaso (Napoli, Roma e Milano) oppure da remoto attraverso l'installazione e la configurazione dello strumento 'OpenVPN' messa a disposizione dall'Ateneo ai singoli utenti.

Nella tabella della pagina seguente sono sintetizzate le risorse che alimentano la presente sezione che, allo stato, consta di circa 5.600 riviste in full text fornite dai principali Publisher/Provider nazionali ed internazionali, oltre a diverse banche dati.

Sono in fase di ultimazione, e saranno quindi resi immediatamente accessibili, anche gli accordi con gli editori *Il Mulino*, *McGraw-Hill*, *Pearson* e *Giappichelli* e *Zanichelli* per acquisire la possibilità di accedere

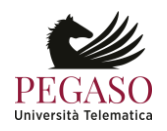

alle loro biblioteche digitali, il che consentirà ai docenti ed agli studenti dell'Ateneo di poter visualizzare le diverse pubblicazioni dei suddetti editori in formato digitale.

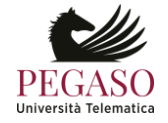

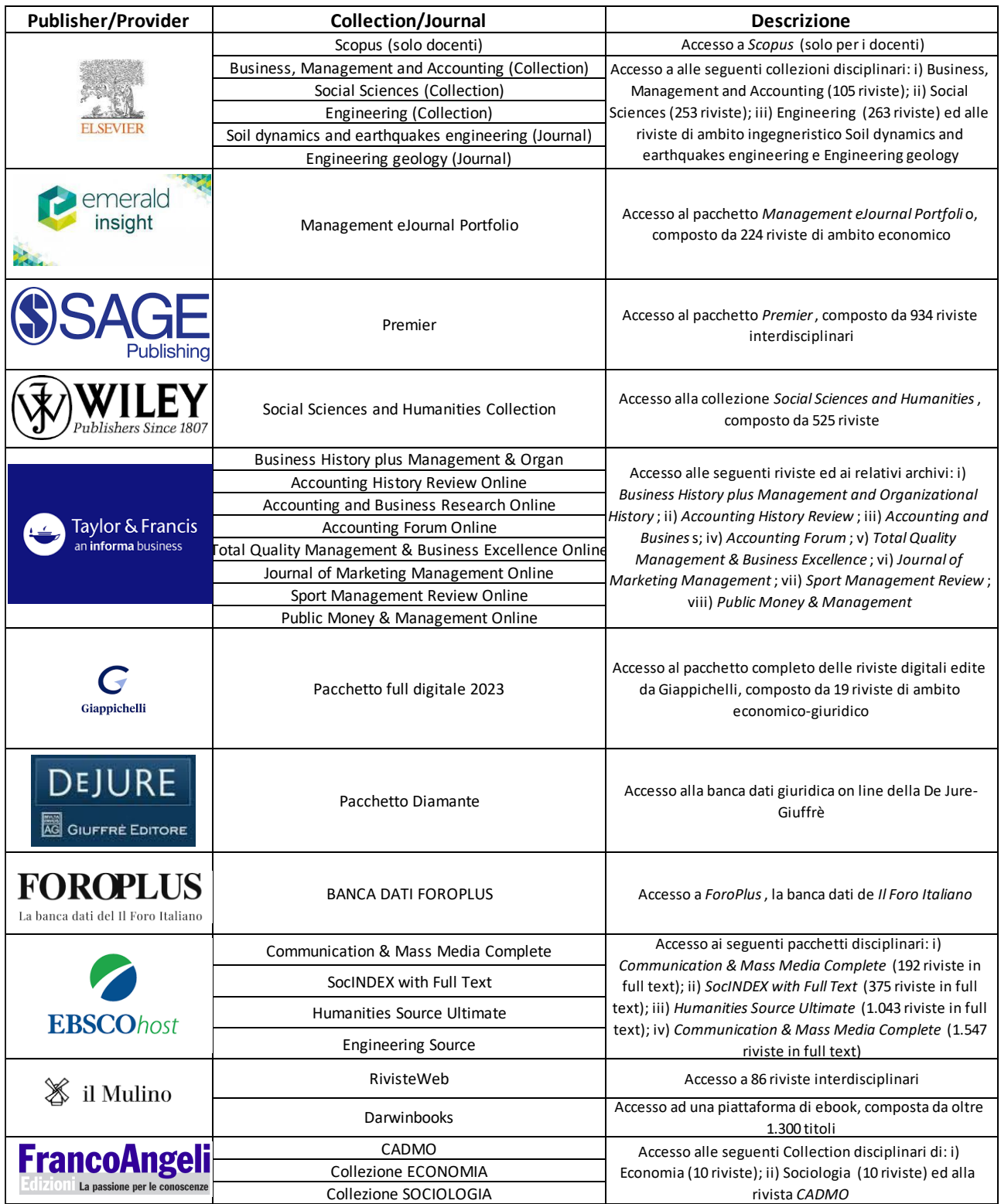

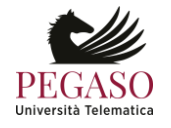

# **4. Installazione e configurazione di OpenVPN**

#### <span id="page-9-0"></span>**4.1 Installazione su Windows**

<span id="page-9-1"></span>Per ottenere OpenVPN per sistema operativo Windows è necessario scaricare il file eseguibile collegandosi al seguente link:

#### <https://openvpn.net/downloads/openvpn-connect-v3-windows.msi>

Una volta scaricato, l'eseguibile deve essere lanciato per avviare il processo di installazione. Per poter procedere bisogna essere dotati dei permessi di amministratore sulla postazione sulla quale si intente installare il sistema. Una volta lanciata l'installazione è sufficiente cliccare sul pulsante Next (figura 6).

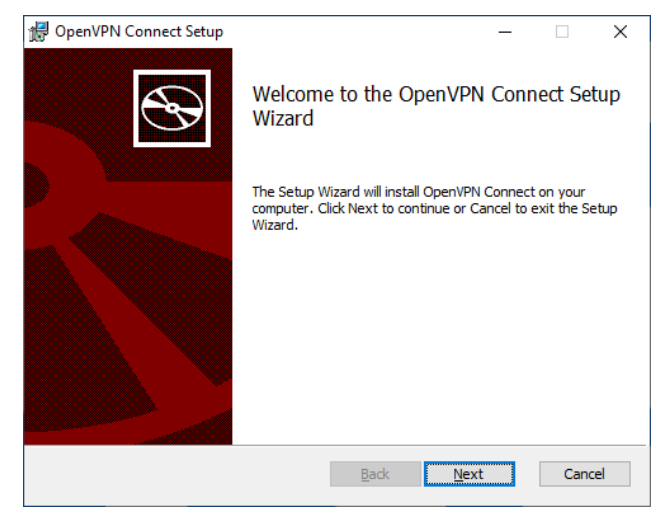

Figura 6: OpenVPN Setup

Bisogna accettare, a questo punto, i termini della licenza di utilizzo e cliccare sul pulsante Next

(figura 7).

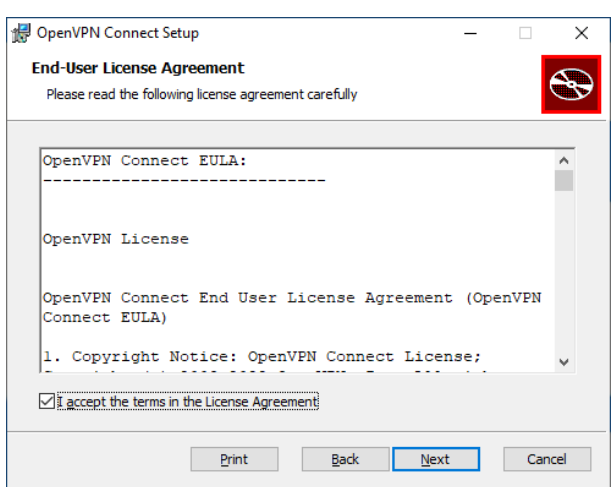

Figura 7: OpenVPN Setup: Licenza

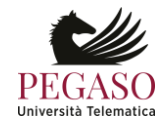

A questo punto, cliccando sul pulsante Install, partirà il vero e proprio processo di installazione (figure 8 e 9).

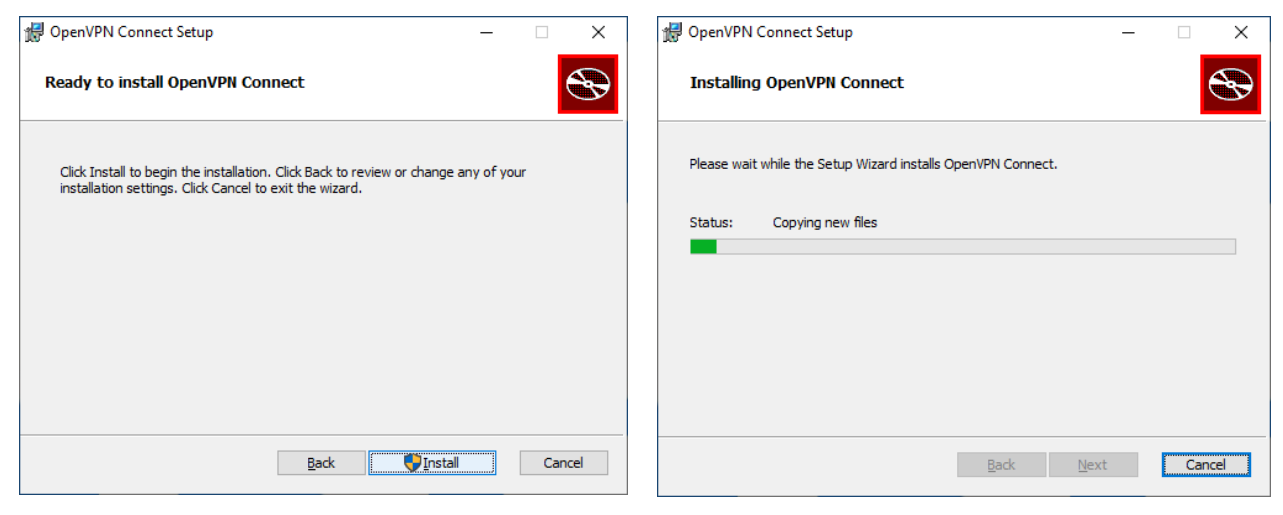

Figura 8: OpenVPN Setup: Install Figura 9: OpenVPN Setup: Installazione in corso

Una volta terminato il processo di installazione è sufficiente cliccare sul pulsante finish per completare il tutto (figura 10).

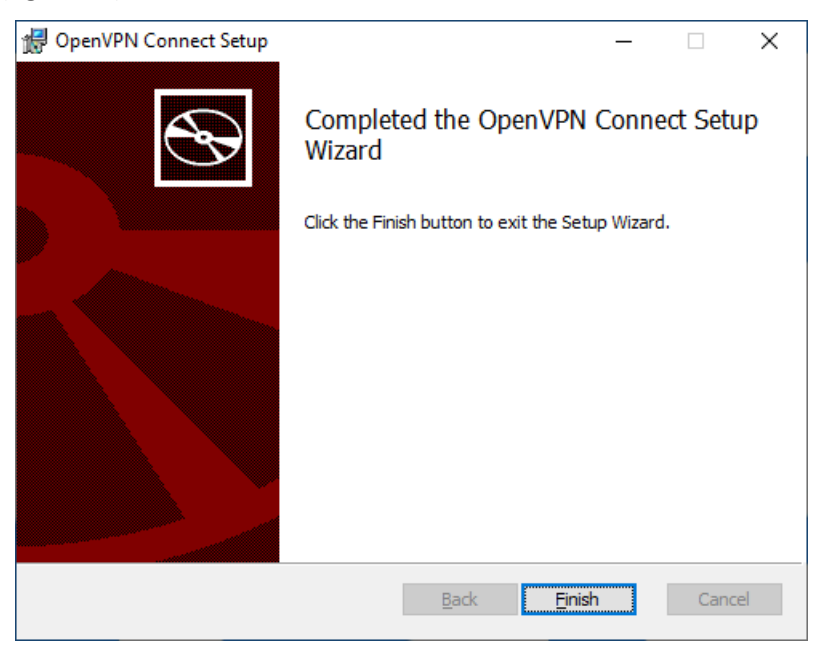

Figura 10: OpenVPN Setup: Finish

### **4.2 Installazione su Mac**

<span id="page-10-0"></span>Per ottenere OpenVPN per sistema operativo Mac OS è necessario scaricare il file eseguibile collegandosi al seguente link:

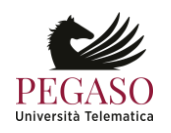

#### <https://openvpn.net/downloads/openvpn-connect-v3-macos.dmg>

Una volta scaricato, l'eseguibile deve essere lanciato per avviare il processo di installazione. Per poter procedere bisogna essere dotati dei permessi di amministratore sulla postazione sulla quale si intente installare il sistema. Una volta lanciata l'installazione è sufficiente cliccare sul pulsante Continua (figura 11).

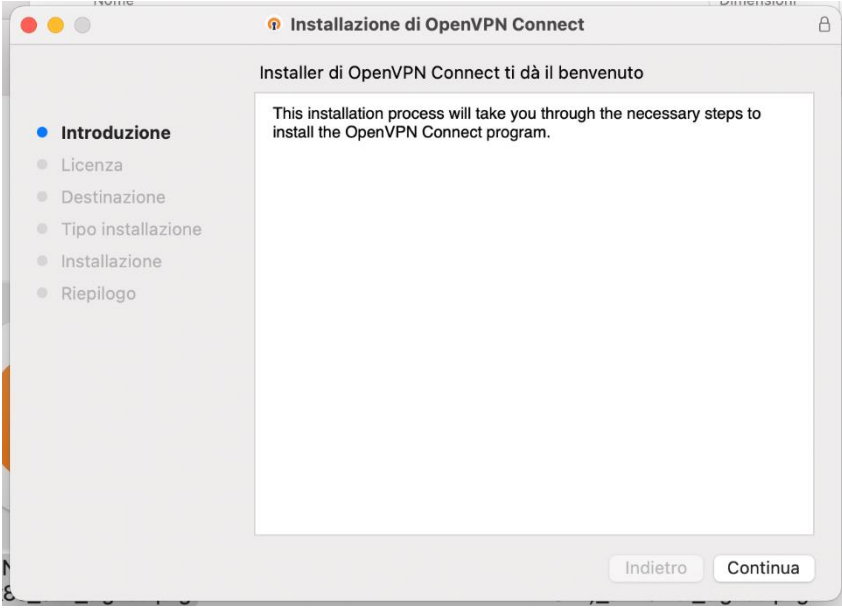

Figura 11: Installazione OpenVPN su Mac

Bisogna accettare, a questo punto, i termini della licenza di utilizzo e cliccare sul pulsante Continua

(figura 12 e 13).

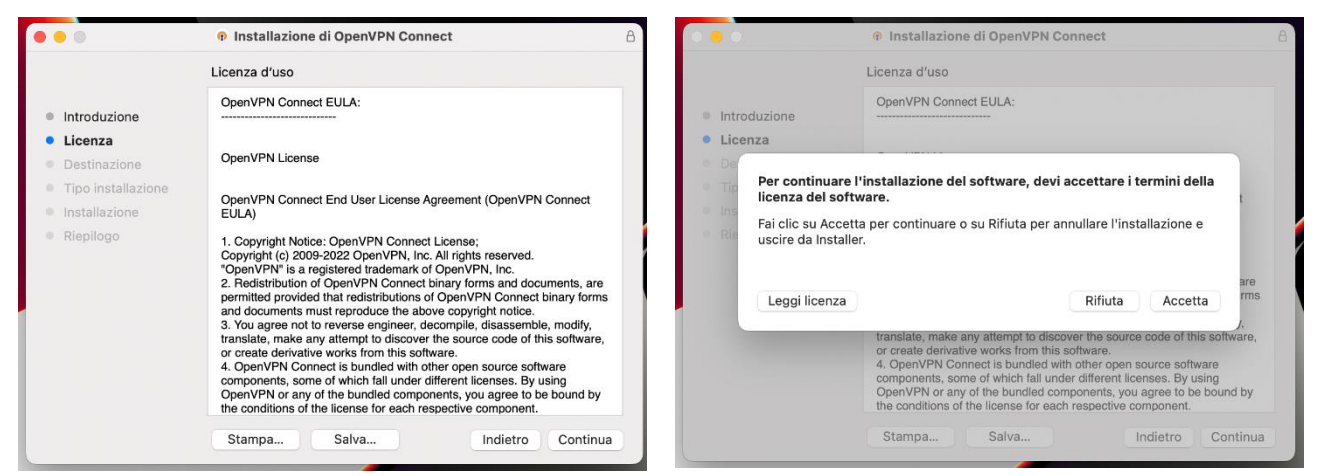

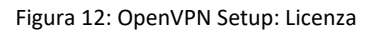

Figura 12: OpenVPN Setup: Licenza Figura 13: OpenVPN Setup: Accettazione licenza

A questo punto, cliccando sul pulsante Installa, partirà il vero e proprio processo di installazione (figura 14). Una volta terminato il processo di installazione è sufficiente cliccare sul pulsante chiudi per completare il tutto (figura 15).

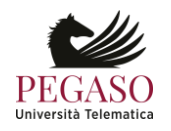

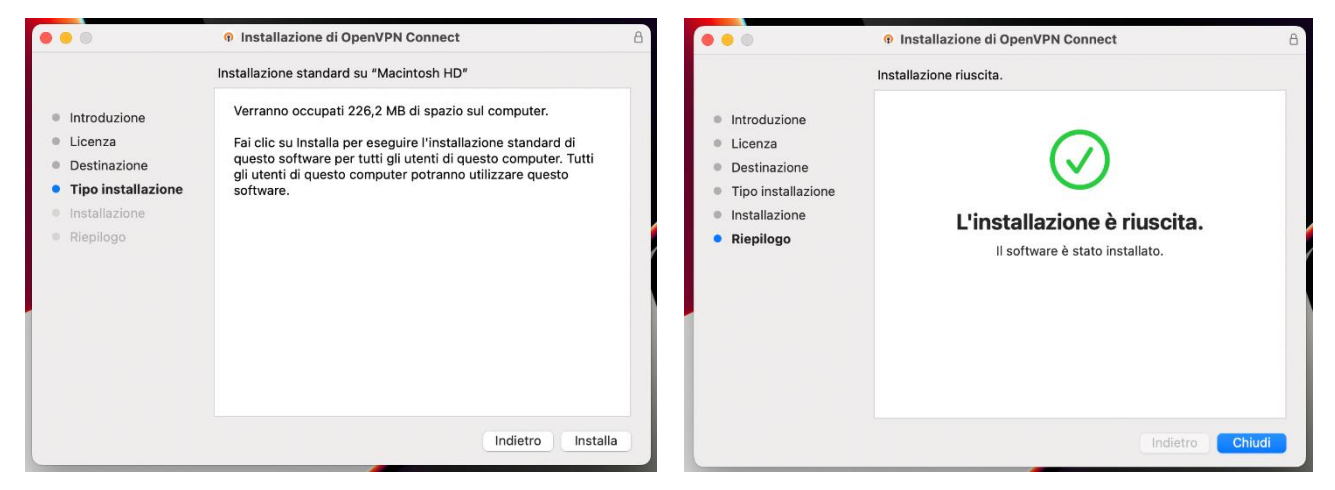

Figura 14: OpenVPN Setup: Installazione in corso Figura 15: OpenVPN Setup: Installazione riuscita

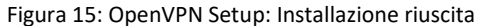

### **4.3 Configurazione e utilizzo di OpenVPN**

<span id="page-12-0"></span>Una volta avviato OpenVPN è necessario accettare i consigli dati in fase di avvio e portarsi nella schermata nella quale il software ci dà la possibilità di importare un file (figura 16).

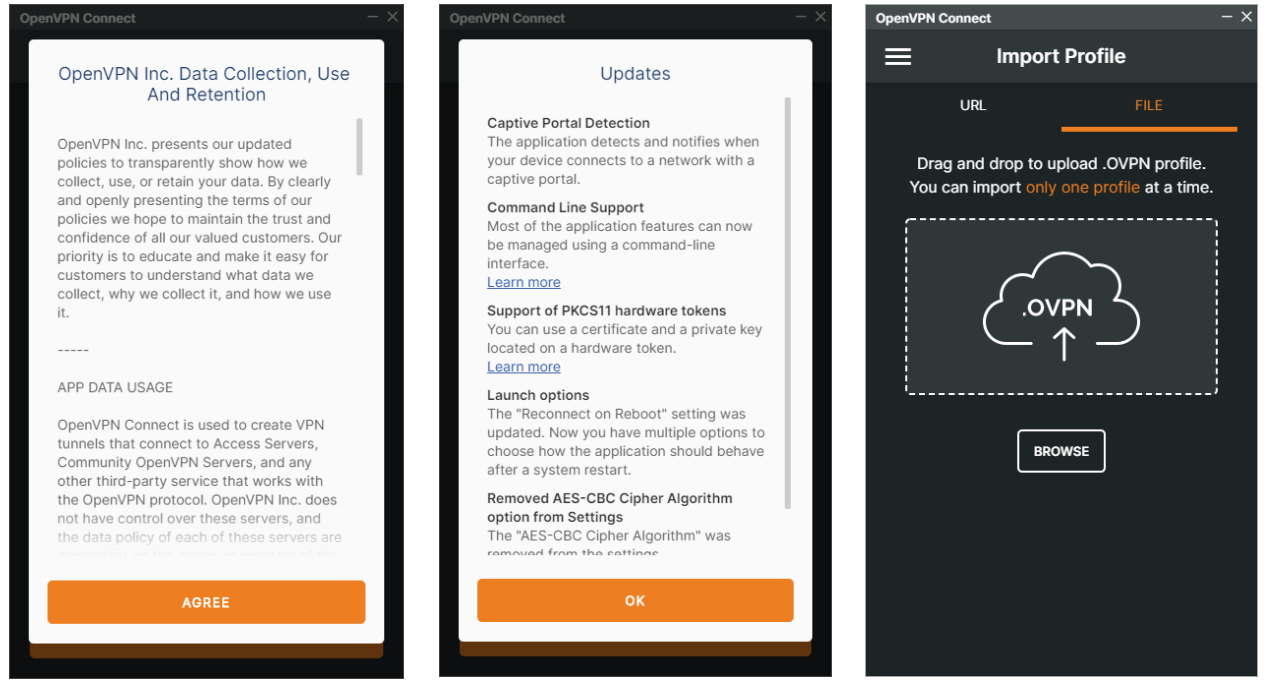

Figura 16: OpenVPN Setup: schermate

introduttive

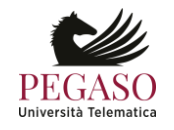

A questo punto è necessario importare il profilo fornito, contenuto all'interno del file "Biblioteca-UTP.ovpn". Cliccando nell'area centrale andiamo a caricare il file, selezionando la cartella all'interno della quale è stato precedentemente salvato (figura 17).

|                                 |                                     |                  |                     |            |                                                  |                                                | <b>OpenVPN Connect</b> |            |                                            | $- x$ |
|---------------------------------|-------------------------------------|------------------|---------------------|------------|--------------------------------------------------|------------------------------------------------|------------------------|------------|--------------------------------------------|-------|
| n Import Profile or Certificate |                                     |                  |                     |            |                                                  | X.                                             | $\equiv$               |            | <b>Import Profile</b>                      | 回     |
|                                 | > Questo PC > Desktop               |                  | $\checkmark$        | C          | Cerca in Desktop<br>$\circ$                      |                                                |                        | <b>URL</b> | FILE:                                      |       |
| Organizza v<br>Nuova cartella   |                                     |                  |                     |            |                                                  | $\equiv$ $\star$<br>$\mathbf{H}$<br>$\sqrt{2}$ |                        |            |                                            |       |
| OneDrive<br>$\rightarrow$       | $\widehat{\phantom{a}}$<br>Nome     | Ultima modifica  | Tipo                | Dimensione |                                                  |                                                |                        |            | Drag and drop to upload .OVPN profile.     |       |
|                                 | Kyocera                             | 27/06/2023 08:35 | Cartella di file    |            |                                                  |                                                |                        |            | You can import only one profile at a time. |       |
| ∨ Questo PC                     | Veeam BR 12                         | 09/03/2023 11:38 | Cartella di file    |            |                                                  |                                                |                        |            |                                            |       |
| <b>Desktop</b>                  | Biblioteca_UTP                      | 20/06/2023 10:47 | <b>OVPN Profile</b> |            | 4KB                                              |                                                |                        |            |                                            |       |
| 嘗<br>Documenti                  | Cartella Utente - Backup            | 07/03/2023 15:47 | Collegamento        |            | 3 KB                                             |                                                |                        |            |                                            |       |
| Download<br>业                   | DIREZIONE COMMERCIALE POLI E SEDI T | 22/03/2023 11:22 | Collegamento        |            | 3 KB                                             |                                                |                        | .OVPN      |                                            |       |
| Immagini                        | File ISO                            | 21/02/2022 14:10 | Collegamento        |            | 2 K B                                            |                                                |                        |            |                                            |       |
| <b>Musica</b>                   | NAS-VL                              | 04/07/2023 12:27 | Collegamento        |            | 2 KB                                             |                                                |                        |            |                                            |       |
| b×l<br>Video                    | Polyedro                            | 04/07/2023 10:36 | Collegamento Int    |            | 1 KB                                             |                                                |                        |            |                                            |       |
| 生<br>Disco locale (C:           | Programmi Badge - collegamento      | 12/07/2022 16:43 | Collegamento        |            | 1 KB                                             |                                                |                        |            |                                            |       |
| - Disco locale (D:              | Rapporto Intervento - Consegna PC   | 23/03/2023 15:11 | Collegamento        |            | 3 KB                                             |                                                |                        |            | <b>BROWSE</b>                              |       |
| Nome file:                      |                                     |                  |                     | $\sim$     | <b>Profiles and Certificates</b><br>$\checkmark$ |                                                |                        |            |                                            |       |
|                                 |                                     |                  |                     |            | Apri                                             | Annulla                                        |                        |            |                                            |       |

Figura 17: OpenVPN Setup: import profilo

Siamo pronti per avviare la vpn. Cliccando sul pulsante "interruttore" attiviamo la vpn. Bisognerà inserire username e password forniti dall'Ateneo. Il nome utente sarà composto dalle prime 3 lettere del nome, seguite da un punto e dal cognome. Le prime lettere di nome e cognome sono maiuscole. Ad esempio: Mario Rossi avrà utente Mar.Rossi. Quando la vpn sarà attiva assumerà l'aspetto che vediamo nella figura seguente. Nella parte inferiore della schermata potete notare il vostro account (figura 18).

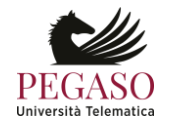

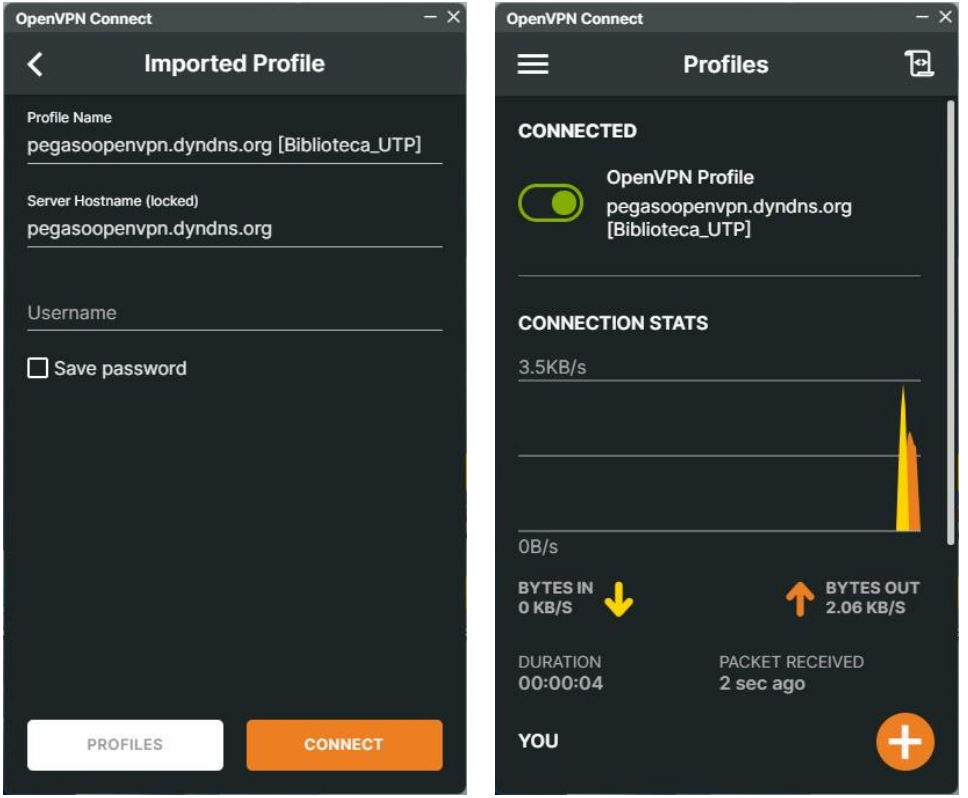

Figura 18: VPN attiva

A questo punto possiamo accedere alla biblioteca dalla piattaforma. Ogni servizio sarà personalizzato e porterà l'indicazione dell'Ateneo di provenienza (figura 19).

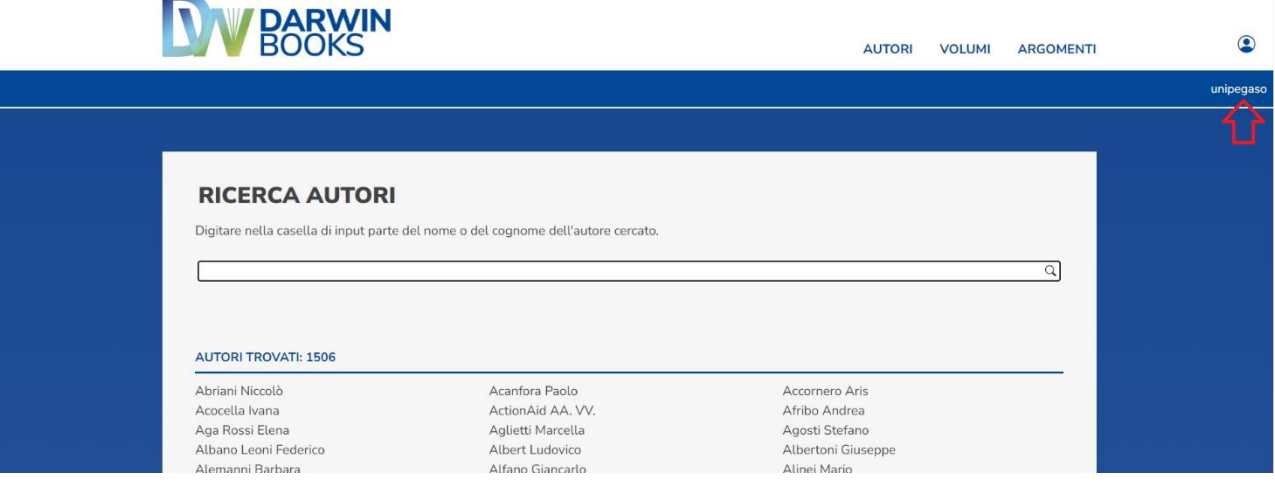

Figura 19: Servizio biblioteca personalizzato

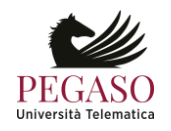

Per disattivare la vpn è sufficiente cliccare sull'interruttore verde e portarla nello stato "disconnesso" (figura 20).

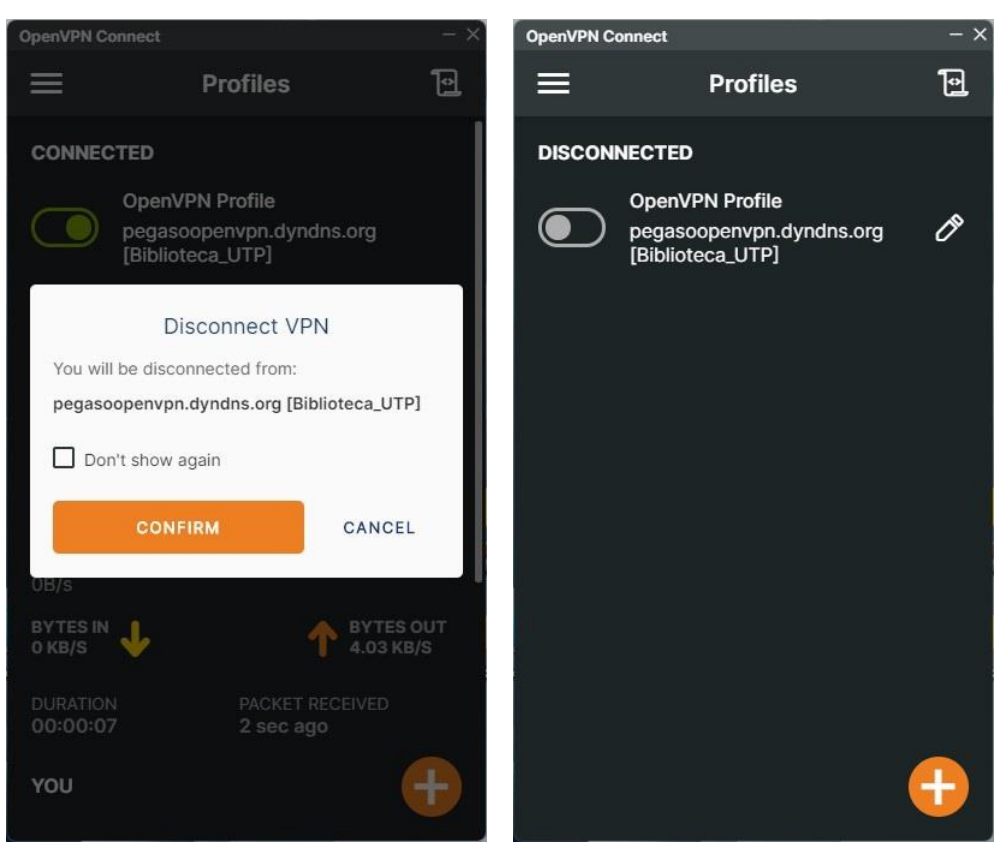

Figura 20: VPN disconnessa

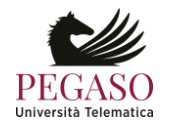